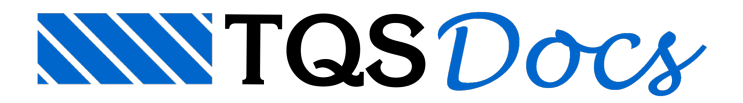

# Tópicos Especiais

Neste capítulo mostraremos alguns tópicos não tratados automaticamente pelo Modelador.

#### Contorno de lajes para processo simplificado

Se você ainda distribui cargas e calcula vigas e lajes por processo simplificado, precisa tomar certos cuidados nos contornos de lajes gerados pelo Modelador. O processo simplificado de distribuição de cargas não é o mais apropriado paralajes complexas e com concavidades. As lajes no TQS-Formas são construídas por eixos, e o Modelador transformasua estrutura de dados de faces para eixos. Os resultados são aproximados, principalmente quando o contorno de lajes passa dentro dos pilares.

Étarefa do engenheiro lançar e validar o modelo estrutural,as cargas distribuídas e os esforços calculados. Os sistemas TQS são apenas uma ferramenta de auxílio nas mãos do engenheiro.

Você deve sempre analisar o desenho de distribuição de cargas em lajes, e avaliar se a distribuição de cargas é satisfatória, fazendo correções quando for preciso. Dentro do Modelador, você pode controlar dentro de certos limites o caminho da laje dentro de um pilar. Veja a figura:

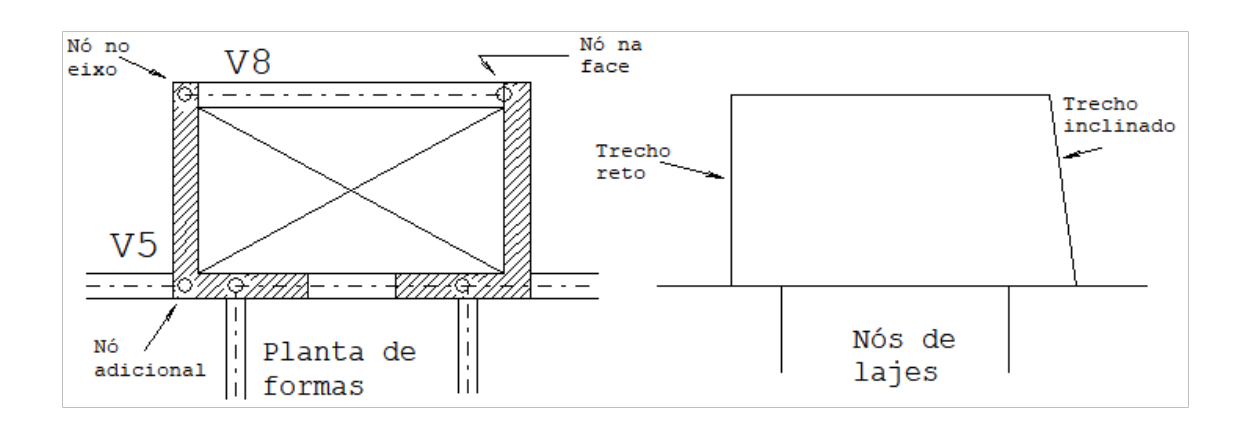

Veja que apesar da forma simétrica acima, a figura à direita com os nós de lajes tem um esquema assimétrico, com um trecho reto à esquerda e inclinado à direita. No pilar à esquerda, criamos um nó adicional na V5 e esticamos o nó inicial da V8 até o eixo do pilar para que ele "enxergasse" o nó da V5.Se for necessário controlar o contorno de lajes dentro dos pilares, para melhorar a distribuição simplificada de cargas, use as seguintes regras:

Trabalhe com nós e eixos de vigas visualizáveis. Estenda sempre que possível as vigas dentro dos pilares até as intersecções de eixos com outras vigas.

O Modelador sempre ligará diretamente duas vigas dentro do pilar se um nó "enxergar" o outro, isto é, se houver uma reta fictícia que liga os nós sem cruzar outros elementos.

Quando você quiser forçar um caminho qualquer dentro do pilar, faça este caminho usando linhas de fechamento de bordo de lajes. O caminho deve começar e terminar em um nó de viga que chega no pilar.

# Pilares circulares

Se você tem pilares circulares nasua planta de formas e tem fechamentos de bordo de lajes interceptando o pilar, mantenha-os discretizados por uma poligonal.Esta discretização é controlada pelo parâmetro de visualização "Discret.Circ", do grupo "Pilares". Ela é necessária, pois os contornos de lajes são calculados com poligonais paralelas àtodas as faces, incluindo as dos pilares circulares discretizados em poligonais.

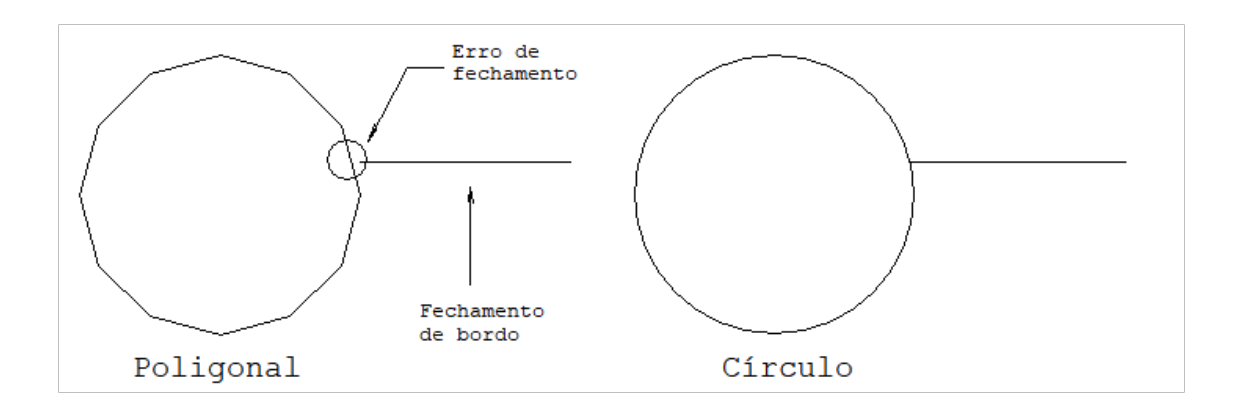

Se você construir um fechamento tendo como base o círculo, o Modelador não conseguiráfechar o contorno de lajes, pois o contorno efetivamente utilizado é o de poligonal discretizada. Use arepresentação por círculo somente para salvar a planta de formas.

## Refazendo intersecções

Como resultado das edições de vigas, pilares e lajes, o Modelador passaa maior parte do tempo atualizando intersecções entre vigas e pilares e reconhecendo contorno de lajes. Normalmente estas operações são feitas automaticamente.

Em caso de problemas, ou de restauração de arquivos de dados que podem ter intersecções não atualizadas (veja adiante), use o comando "Arquivo" - "Refazer intersecções". Este comando varre todas as vigas, pilares e lajes e refaz intersecções, cotagens e cortes.

# Arquivos de dados de um modelo

O modelo de um edifício é armazenado em arquivos separados, daseguintemaneira:

Arquivo EDIFICIO.DAT na raiz do edifício com os pilares e outros dados gerais. Um arquivo EDIFICIO.DAT paracada planta, narespectiva pasta da planta. Contém todos os outros tipos de elementos, mais informações por pavimento.

Uma maneira de enviar um edifício completo para outro projetista ou mesmo para a TQS para análise é enviando uma cópia da pasta raiz do edifício (\TQS\nome-do-edifício se a árvore for \TQS), mais todos os EDIFICIO.DAT nas pastas abaixo.

# Restauração de dados

Na saída do Modelador, quando você opta por salvar dados, o Modelador grava somente os arquivos modificados, ou seja, o EDIFICIO.DAT daraiz se forem modificados pilares ou dados gerais, e os arquivos EDIFICIO.DAT de cada pavimento modificado.

Quando um arquivo EDIFICIO.DAT é salvo, a versão anterior passa a se chamar EDIFICIO.BAK, ou seja, sempre fica umacópia daversão anterior ao último salvamento, o que ocorre também quando você aciona o comando "Arquivo" - "Salvar o modelo estrutural".

Se você tiver ativado o autosalvamento de desenhos nos critérios de edição gráfica (a partir do gerenciador), então, a cada intervalo de autosalvamento o Modelador gerará arquivos de nome AutoSalvamento de EDIFICIO.BAK para cada planta carregada e modificada, e para os dados de pilar.

O ideal quando se trabalhacom edição gráfica, é salvar constantemente o trabalho.Em caso de pane ou falta de energia, todo trabalho feito até o último salvamento será perdido.Também pode acontecer de você cometer erros demais de edição, salvar e desejar restaurar uma versão anterior. Então, para restaurar dados, você deverá:

Examinar as pastas do edifício com o Explorer, e decidir quais arquivos desejarestaurar. A restauração é feita renomeando-se os arquivos salvos paraEDIFICIO.DAT. Você deve decidir primeiro se renomeará um arquivo .BAK ou o de autosalvamento, talvez pela data destes arquivos.

As vigas das plantas restauradas podem não ter intersecções corretas com os pilares. Acione o comando "Arquivo" - "Refazer intersecções" em cada uma das plantas restauradas, ou em todas as plantas se você restaurar os dados na raiz do edifício.

### Aumentando a velocidade de regeração

Existem vários truques para aumentar a velocidade de regeração do desenho. Isto pode ser necessário em computador com menos memória ou velocidade, ou em plantas de formas muito complexas.

Trabalhe com os parâmetros de visualização de verificação durante o lançamento da planta de formas. Use os parâmetros para gravação de desenho de formas somente quando for gravar este desenho. Certos elementos, tais como cotagens automáticas e cortes são regerados constantemente, consumindo tempo.

Em lajes de grandes dimensões, é demorado mostrar formas de nervuras. Se tiver que mostrá-las, mostre sem a representação de nervuras trapezoidais. Ligue o critério "Nerv/Maciços", para que o Modelador não percatempo para determinar se as formas estão dentro de lajes maciças ou nervuradas.

O Modelador mantém todas as formas que você visualizou na memória.Se o seu computador tem pouca memória, edite uma planta de cada vez, saindo no final. Mude de planta através do gerenciador.